## **TEXTURE Batcher**

## Menus

Permite mover la ventana de Corel TEXTURE Batcher.

Permite cambiar el tamaño de la ventana de Corel TEXTURE Batcher.

Restaura la ventana de Corel TEXTURE Batcher cuando está minimizada.

Cierra Corel TEXTURE Batcher.

Minimiza Corel TEXTURE Batcher.

Maximiza Corel TEXTURE Batcher.

File Menu

Crea una nueva lista en lote de archivos de texturas sin representar.

Abre una lista en lote de archivos de texturas sin representar.

Guarda la lista en lote actual.

Guarda la lista en lote actual con otro nombre.

Muestra las últimas listas en lote utilizadas.

Establece el destino final de los archivos de texturas representados.

Define el formato de imagen de los archivos de textura representados.

Sale de Corel TEXTURE Batcher.

File Menu/Set Image Format/File Format dialog box

Permite elegir un formato de imagen para los archivos de salida.

Permite elegir un formato de imagen para los archivos de salida.

Permite elegir un formato de imagen para los archivos de salida.

Texture Menu

Añade archivos de texturas sin representar a la lista en lote.

Elimina el archivo de texturas seleccionado de la lista en lote.

Modifica el tamaño de la textura seleccionada.

Modifica el tamaño de todas las texturas de la lista en lote.

Texture Menu/Texture Size dialog box and Global Size dialog box

Muestra opciones de medida.

Muestra opciones de unidades.

Permite medir unidades en píxeles.

Permite medir unidades en pulgadas.

Permite medir unidades en centímetros.

Permite especificar la anchura de una textura.

Muestra la unidad de medida.

Permite especificar la altura de una textura.

Muestra la unidad de medida.
Muestra las opciones de resolución.

Cambia la resolución a 72 píxeles por pulgada.

Cambia la resolución a 150 píxeles por pulgada.

Cambia la resolución a 300 píxeles por pulgada.

## Render Menu

Anula el proceso de representación de texturas.

Representa la lista en lote de archivos de textura no representados.

Detiene el proceso de representación.

Representa el lote de archivos de texturas en segundo plano, por lo que se utiliza menos potencia de proceso durante la representación en lote.

View Menu

Permite ver u ocultar la barra de herramientas.

Help Menu

Muestra el archivo de ayuda de Corel TEXTURE Batcher.

Muestra información sobre Corel TEXTURE Batcher.

## Tools

Muestra el progreso de cada archivo de texturas a medida que se representa.

Muestra las cotas de un archivo de texturas.

Muestra el nombre de archivo de una textura.

Muestra información sobre el estado de un archivo de texturas. Muestra lo siguiente: Representando, Finalizado o el tiempo necesario para representar un archivo de texturas si aún no se ha representado.

Muestra una previsualización del archivo de texturas que se está representando.

Muestra la lista de archivos de textura sin representar de la lista en lote.

Habilita la ayuda sensible al contexto de Corel Texture Batcher.

Muestra la cantidad de tiempo que queda para que finalice la representación.

Minimiza Corel TEXTURE Batcher.

Muestra el nombre de la lista en lote.

Muestra el borde de la aplicación.

Muestra el número de archivos de textura que quedan por representar.

Muestra el tiempo total que queda para representar los archivos de texturas.

Permite desplazarse por la ventana.

Muestra la barra de herramientas.

Muestra el nombre del archivo de texturas.

IDDH\_ABOUTBOX1

HELP\_BACKGROUND\_MAIN\_WINDOW

IDH\_ABOUTBOX1\_ABOUT\_ICON

HELP\_SCMINIMIZE

IDDH\_FILETYPE
HELP\_ID\_MAINWINDOW\_BORDER

# $\frac{\mathbf{A}}{\mathbf{B}}$  $\overline{\mathbf{c}}$  $\overline{\mathbf{D}}$  $\overline{\mathbf{E}}$  $\blacksquare$  $\overline{\mathbf{G}}$  $\blacksquare$  $\blacksquare$  $\overline{\mathsf{J}}$  $K$  $\Box$  $\blacksquare$  $\overline{\mathbf{N}}$  $\overline{\mathbf{0}}$  $\bar{\mathbf{E}}$  $\overline{\mathbf{Q}}$  $\overline{\mathbf{R}}$  $\overline{\mathbf{s}}$  $\blacksquare$  $\boxed{\text{U}}$  $\overline{\overline{\textbf{v}}}$ W  $\frac{1}{\mathbf{X}}$  $|Z|$

# **F**

formato de imagen

**I**

imagen en miniatura

**L**

lista en lote

# **R**

representación en lote representar

**T**

textura no representada

# **Representación en lote**

Permite representar más de un archivo de texturas a la vez.

## **Lista en lote**

Contiene una lista de archivos de texturas.

# **Formato de imagen**

Formato en que se guardan las texturas representadas en lote, por ejemplo, formato .BMP, .JPG o .TIF.

## **Representar**

Proceso de convertir un diseño de textura en un mapa de bits que puede utilizarse en otras aplicaciones. Las texturas representadas no pueden editarse en Corel TEXTURE.

# **Imagen en miniatura**

Versión en miniatura y baja resolución de una imagen o una ilustración.

Si se incluye una miniatura al guardar un archivo, es posible ver una representación del dibujo antes de abrirlo en otra aplicación. La miniatura del dibujo aparece en el cuadro de diálogo Abrir de la otra aplicación, lo cual permite verificar que se ha elegido el archivo correcto antes de continuar.

## **Textura no representada**

Diseño de textura que no se ha convertido en mapa de bits. Las texturas no representadas se pueden guardar y editar en Corel TEXTURE.

# **Bienvenido a Corel TEXTURE Batcher**

- -
- 
- 
- 
- 
- -

# **Bienvenido a Corel TEXTURE Batcher**

Corel TEXTURE Batcher es una aplicación que permite representar varios archivos de texturas. Con Corel TEXTURE Batcher es posible:

- · Crear, editar y guardar listas en lote.
- · Ajustar el tamaño y la resolución de archivos de texturas individuales o de listas de archivos de texturas.
- · Elegir el formato de imagen de la imagen final.
- · Realizar representaciones en lote en segundo plano mientras se ejecutan otras aplicaciones.

**{button ,AL(`OVR Welcome to Corel TEXTURE Batcher;',0,"Defaultoverview",)} Información más detallada**

# **Procedimientos iniciales de Corel TEXTURE Batcher**

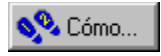

# **Procedimientos iniciales de Corel TEXTURE Batcher**

Una vez creados los archivos de texturas no representados utilizando Corel Texture, ya pueden representarse en un archivo de imagen. Antes de comenzar el proceso de representación, es preciso especificar un formato de imagen y un archivo de destino.

**{button ,AL(`OVR Welcome to Corel TEXTURE Batcher;',0,"Defaultoverview",)} Temas relacionados**

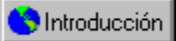

## **Especificación del directorio de destino de los archivos de texturas representados**

Para representar archivos de texturas, primero hay que especificar un directorio de destino para los archivos que vayan a crearse. Este directorio de destino es el directorio donde Corel TEXTURE Batcher crea los archivos de texturas representados en el formato especificado.

#### **Para elegir el directorio de destino**

1. Haga clic en Archivo, Establecer destino.

2. En el cuadro de lista Seleccione un directorio, elija el directorio en el que Corel TEXTURE Batcher creará los archivos representados.

**{button ,AL(`PRC Getting started with Corel TEXTURE Batcher;',0,"Defaultoverview",)} Temas relacionados**

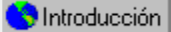

# **Especificación del formato de imagen de los archivos de salida**

Para representar archivos de texturas, primero hay que especificar un formato de imagen para los archivos de salida. El formato de imagen define el formato y la profundidad de color de la imagen.

#### **Para especificar el formato de imagen**

- 1. Haga clic en Archivo, Establecer formato de imagen.
- 2. Elija un formato en el cuadro de lista Formato.

**{button ,AL(`PRC Getting started with Corel TEXTURE Batcher;',0,"Defaultoverview",)} Temas relacionados**

# **Representación de archivos de texturas**

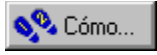

# **Representación de archivos de texturas**

Es posible tener archivos de texturas representados y no representados.

Un archivo de texturas representado se convierte en un mapa de bits que puede importarse a otras aplicaciones o imprimirse. Antes de representar un archivo de texturas, es posible definir sus cotas y resolución. La resolución depende del uso que se dé al archivo. Los documentos electrónicos normalmente requieren una baja resolución, mientras que los impresos precisan en general una resolución alta. Los archivos de texturas representados no pueden editarse en Corel TEXTURE ni en Corel TEXTURE Batcher; sin embargo, sí es posible cargar imágenes representadas en una aplicación de edición fotográfica y modificarlas como cualquier mapa de bits. Los archivos de texturas deben representarse con Corel TEXTURE Batcher para poder utilizarlos con otras aplicaciones.

Un archivo de texturas no representado incluye todas las propiedades de una textura y una imagen en miniatura de la textura.

Todos los archivos de texturas preestablecidos y los creados con Corel TEXTURE tienen un formato de diseño de textura. Corel TEXTURE proporciona más de 100 texturas preestablecidas. Estas texturas simulan superficies de numerosos objetos reales, como piedras, nubes, superficies grabadas y ondas. Sólo pueden emplearse en Corel TEXTURE y pueden modificarse en cualquier momento. Los diseños de textura tienen un tamaño de archivo pequeño (40-50 K).

**{button ,AL(`OVR Welcome to Corel TEXTURE Batcher;',0,"Defaultoverview",)} Temas relacionados**

Chritoducción

## **Creación, almacenamiento y apertura de listas en lote**

Es posible crear, guardar y abrir listas en lote.

#### **Para crear una lista en lote nueva**

- 1. Haga clic en Archivo, Nuevo.
- 2. Haga clic en Textura, Añadir archivos.
- 3. En el cuadro de lista Buscar en, elija la unidad en la que esté guardado el archivo de texturas.
- 4. Haga doble clic en la carpeta en la que esté guardado el archivo de texturas.
- 5. Elija un archivo de texturas en la lista y haga clic en el botón Abrir.
- 6. Repita los pasos del 2 al 5 con todos los archivos de texturas que desee añadir a la lista en lote.

#### **Para guardar una lista en lote**

- 1. Haga clic en Archivo, Guardar.
- 2. En el cuadro de lista Guardar en, elija la unidad en la que desee guardar el archivo de texturas.
- 3. Haga doble clic en la carpeta en la que desee guardar el archivo de texturas.
- 4. Escriba el nombre de archivo en el cuadro Nombre de archivo.

#### **Para abrir un lista en lote guardada**

- 1. Haga clic en Archivo, Abrir.
- 2. En el cuadro de lista Buscar en, elija la unidad en la que esté guardado el archivo de texturas.
- 3. Haga doble clic en la carpeta en el cuadro Buscar en.
- 4. Elija un archivo de texturas en la lista.
- 5. Haga clic en Abrir.

Chritoducción

## **Adición y eliminación de archivos de texturas no representados**

Es posible añadir y eliminar archivos de texturas de la lista en lote.

#### **Para añadir un archivo de texturas no representado a la lista en lote**

1. Haga clic en Textura, Añadir archivos.

2. En el cuadro de lista Buscar en, elija la unidad en la que esté guardado el archivo.

3. Haga doble clic en la carpeta en el cuadro Buscar en.

4. En el cuadro Buscar en, elija el nombre del archivo de texturas que desee añadir.

5. Haga clic en el botón Abrir.

# **Sugerencia**

· Para añadir un archivo, también puede hacer clic en el botón Añadir archivos de la barra de herramientas.

#### **Para eliminar de la lista en lote un archivo de texturas no representado**

1. En la lista Nombre de archivo, elija la textura que desee eliminar.

2. Haga clic en Textura, Quitar archivos.

#### **Para añadir varios archivos de texturas no representados**

- 1. Siga los pasos del 1 al 3 del procedimiento "Para añadir un archivo de texturas no representado a la lista en lote".
- 2. En el cuadro Buscar en, mantenga presionada la tecla Ctrl y haga clic en los archivos de texturas que desee añadir.
- 3. Haga clic en el botón Abrir.

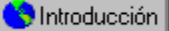

## **Cambio de las cotas y la resolución de archivos de texturas individuales y lotes de archivos de texturas**

Es posible cambiar las cotas y la resolución de archivos de texturas individuales y de lotes de archivos de texturas.

#### **Para cambiar las cotas de un archivo de texturas**

1. En la lista Nombre de archivo, haga clic en el archivo de texturas que desee cambiar.

2. Haga clic en Textura, Tamaño de textura.

3. En la sección Unidades, habilite uno de los botones siguientes:

- · Píxeles: mide las unidades en píxeles.
- · Pulgadas: mide las unidades en pulgadas.
- · Centímetros: mide las unidades en centímetros.
- 4. Escriba la anchura de la textura en el cuadro Anchura de textura.
- 5. Escriba la altura de la textura en el cuadro Altura de textura.

#### **Para cambiar la resolución de un archivo de texturas**

1. En la lista Nombre de archivo, haga clic en el archivo de texturas que desee cambiar.

2. Haga clic en Textura, Tamaño de textura.

3. En la sección Resolución, habilite uno de los botones siguientes:

- · 72 Píxeles / Pulgada: cambia la resolución a 72 píxeles por pulgada.
- · 150 Píxeles / Pulgada : cambia la resolución a 150 píxeles por pulgada.
- · 300 Píxeles / Pulgada: cambia la resolución a 300 píxeles por pulgada.

#### **Para cambiar las cotas de todos los archivos de texturas de la lista en lote**

- 1. En la lista Nombre de archivo, haga clic en un archivo de texturas de la lista en lote.
- 2. Haga clic en Textura, Tamaño global.
- 3. En la sección Unidades, habilite uno de los botones siguientes:
	- · Píxeles: mide las unidades en píxeles.
	- · Pulgadas: mide las unidades en pulgadas.
	- · Centímetros: mide las unidades en centímetros.
- 4. Escriba la anchura de la textura en el cuadro Anchura de textura.

5. Escriba la altura de la textura en el cuadro Altura de textura.

#### **Para cambiar la resolución de todos los archivos de texturas de la lista en lote**

- 1. En la lista Nombre de archivo, haga clic en un archivo de texturas de la lista en lote.
- 2. Haga clic en Textura, Tamaño global.
- 3. En la sección Resolución, habilite uno de los botones siguientes:
	- · 72 Píxeles / Pulgada: cambia la resolución a 72 píxeles por pulgada.
	- · 150 Píxeles / Pulgada : cambia la resolución a 150 píxeles por pulgada.
	- · 300 Píxeles / Pulgada: cambia la resolución a 300 píxeles por pulgada.

# **Nota**

· Cuando se modifican las cotas y la resolución de un archivo de texturas y después se representa éste, su tamaño cambia.

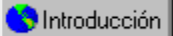

## **Representación de archivos de texturas individuales y lotes de archivos de texturas**

Es posible representar archivos de texturas individuales y lotes de archivos de texturas creados o ampliados. Corel TEXTURE Batcher representa los archivos de texturas de la lista en lote de forma secuencial. La representación en curso puede interrumpirse y cancelarse.

#### **Para representar un archivo de texturas o un lote de archivos de texturas**

· Haga clic en Representar, Iniciar representación.

### **Para interrumpir una representación**

· Haga clic en Representar, Detener representación.

#### **Para cancelar una representación**

- · Haga clic en Representar, Cancelar representación.
- **Nota**
- · Si la lista en lote contiene varios archivos de texturas, se representarán todos.

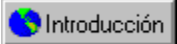

## **Representación de lotes de archivos de texturas en segundo plano**

La representación de archivos de texturas requiere una gran potencia del procesador. Es posible que el ordenador funcione con más lentitud, dependiendo del número de archivos de texturas que se estén representando y de la complejidad de cada uno de ellos. Si se elige la opción Segundo plano antes de representar el lote de archivos de texturas, Corel TEXTURE Batcher seguirá funcionando en un segundo plano, por lo que utilizará menos potencia del procesador.

#### **Para representar un lote de archivos de texturas en segundo plano**

· Haga clic en Representar, Segundo plano.

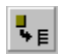

Permite añadir archivos de texturas no representados a la lista en lote.

# $\overline{a}$

Permite eliminar archivos de texturas no representados del lote.

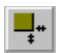

Permite modificar el tamaño de la textura representada.

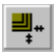

.Permite modificar a la vez el tamaño de todas las texturas representadas.

 $\blacktriangleright$ 

Representa el lote.

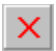

Detiene el proceso de representación una vez empezado.

# $\mathbf{u}$

Interrumpe el proceso de representación una vez empezado.